## **UNITED STATES DEPARTMENT OF AGRICULTURE**

Farm Service Agency Washington, DC 20250

**For:** State and County Offices

## **Correcting Extended Milk Income Loss Contract (MILC-X) Payments Through MILC-X Software**

**Approved by:** Deputy Administrator, Farm Programs

tem Cl.,

### **1 Overview**

### **A Background**

Notice PS-546 provided instructions to State and County Offices for processing MILC-X applications and payments using MILC-X software.

Payment correction was not available with the earlier release of MILC-X software.

#### **B Purpose**

This notice:

- provides instructions for processing MILC-X payment corrections
- obsoletes Notice PS-594.

MILC-X software has been enhanced to allow County Offices to access the MILC-X application to make corrections to payments that may result in either of the following:

- an underpayment that will create an additional payment
- an overpayment that will create a receivable.

MILC-X contract payments that:

- are corrected **after** they have been signed in the National Payment Service (NPS) may result in either of the following:
	- an underpayment that will be passed to NPS for an additional payment
	- an overpayment that will be passed to NPS, creating a receivable for the amount due

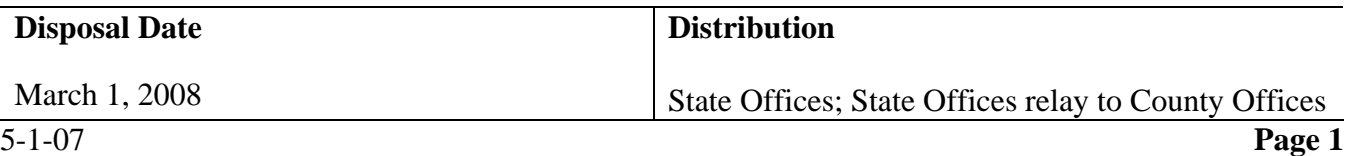

## **1 Overview (Continued)**

### **B Purpose (Continued)**

- have **not** been signed in NPS will result in the:
	- original payment being canceled
	- corrected payment request being sent to NPS for certification and signing.

**Note:** After a correction has been completed, **do not** attempt to correct that which has been corrected until further notice.

## **2 Getting Started**

## **A Accessing MILC-X Application**

This table provides County Offices the steps to access MILC-X.

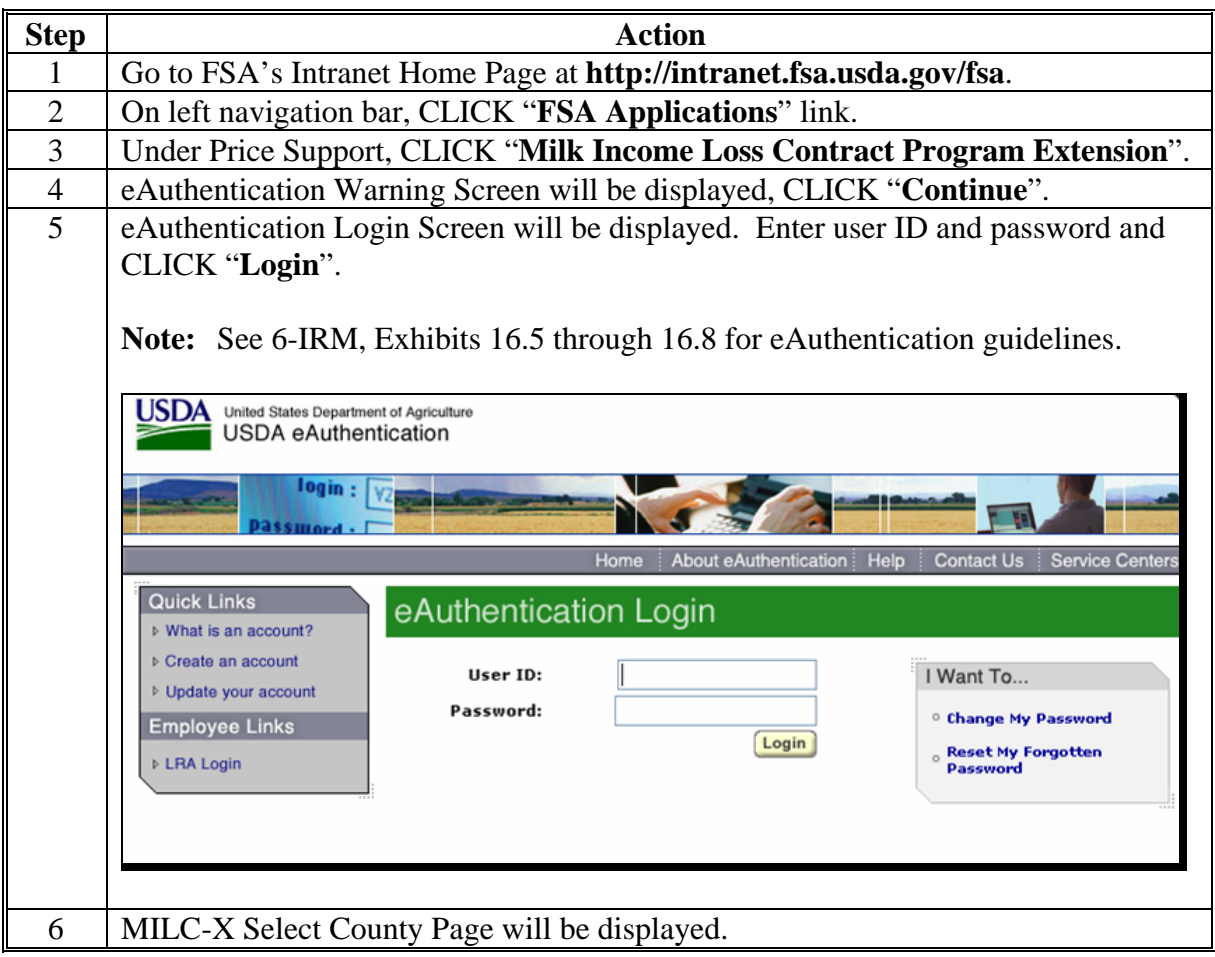

#### **2 Getting Started (Continued)**

#### **B Select County Screen**

The MILC-X Select County Screen displays all counties serviced by the FSA Service Center. Users click the radio button next to the appropriate County Office and CLICK "**Submit**". The MILC-X Home Page will be displayed.

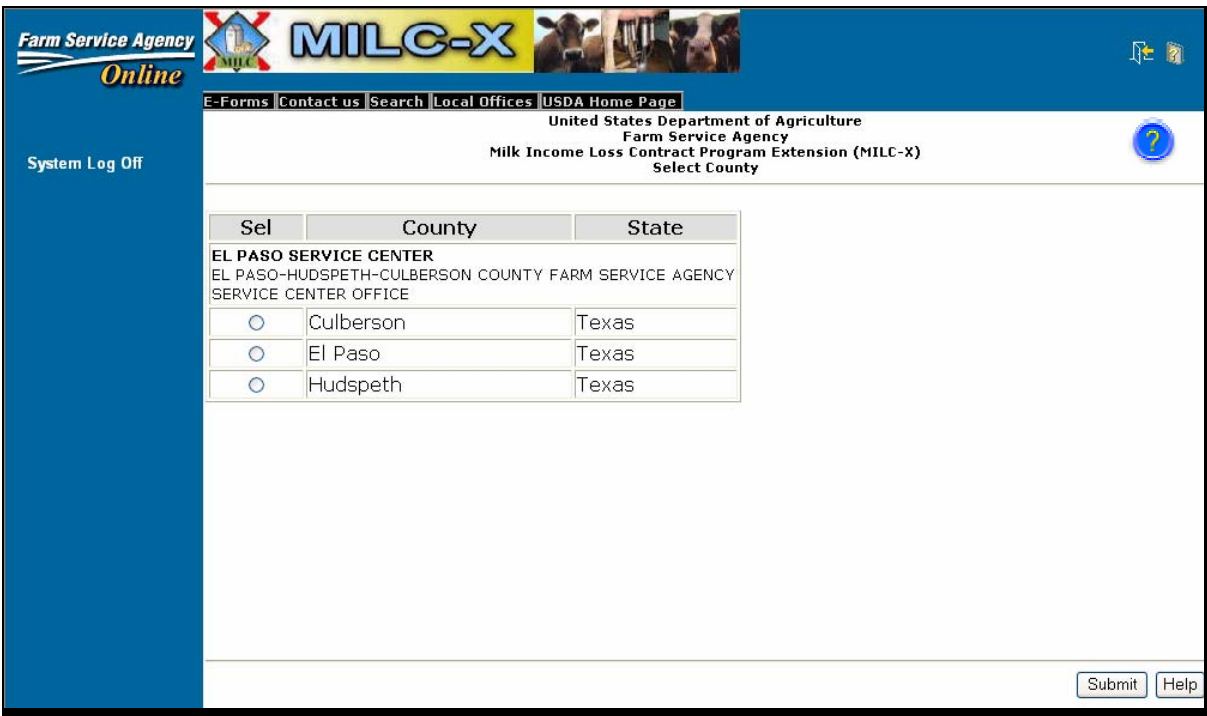

**Notes:** Always use the software screen's "**Back**" button to return to a previous page. Do **not** use the browser's "Back" button.

**Click the <sup>2</sup>** button on top of each screen for help information on:

- the description of the page
- how to use the page
- users of the page
- frequently asked questions.

### **2 Getting Started (Continued)**

#### **C MILC-X Home Page**

The MILC-X Home Page allows access to the Payment Correction options. This is an example of the MILC-X Home Page.

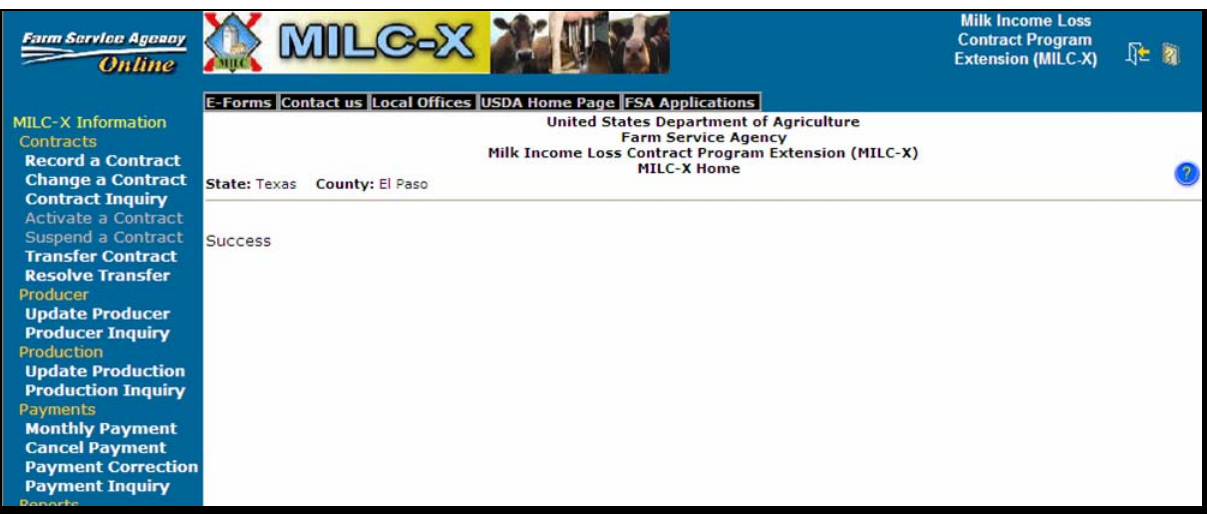

After successful county selection, the message, "Success" will be displayed.

To process a payment correction, under Payments, CLICK "**Payment Correction**" to display the Payment Correction - Contract Selection Page.

## **3 Payment Correction**

#### **A Contract Selection Page**

All MILC-X contracts with payment requested for the selected county will be displayed.

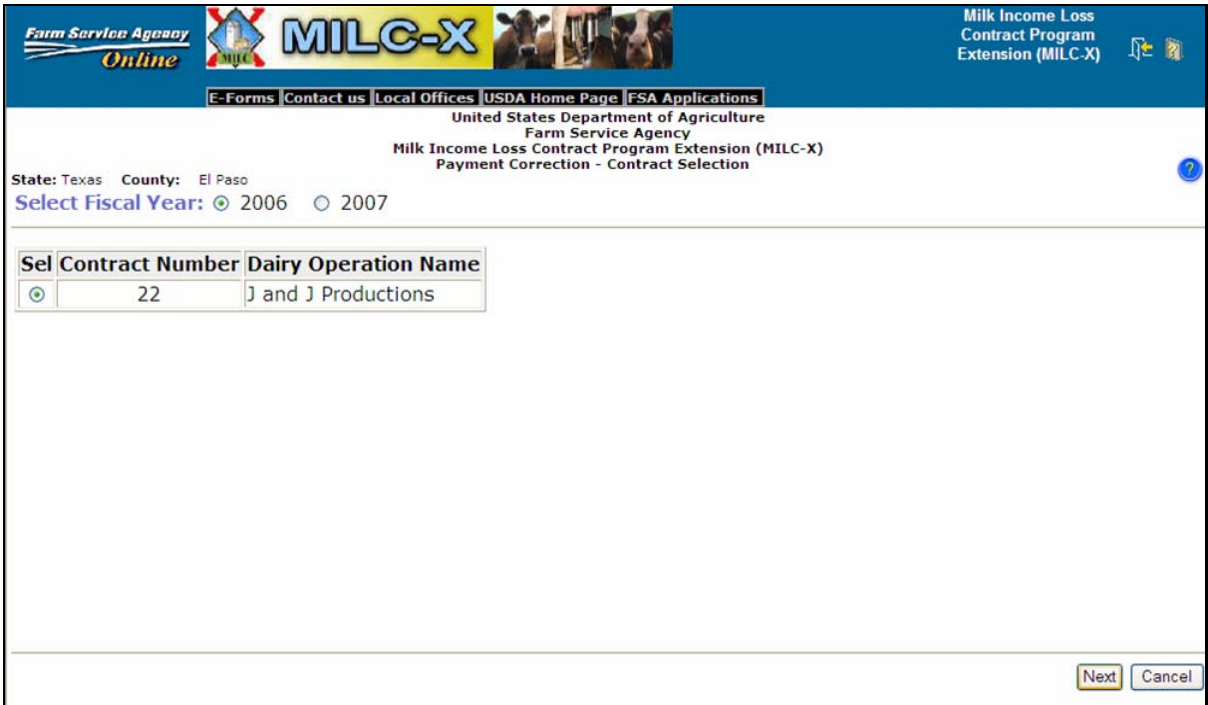

On the MILC-X Payment Correction - Contract Selection Screen, select the following information:

- FY of the contract payment month
- contract to be corrected.

After selection has been made, CLICK "**Next**".The MILC-X Payment Correction - Contract Edit Page will be displayed.

### **3 Payment Correction (Correction)**

#### **B Contract Editing Page**

On the Contract Edit Page, the following information will be displayed:

- "Contract Number"
- "Dairy Operation Name"
- "Fiscal Year"
- "Contract From Date"
- "Payment Start Month".

Users can edit the following information:

- "Contract From Date"
- "Payment Start Month".
- **Note:** In Payment Corrections, all months are available to be selected for the Payment Start Month, except months previous to the Contract From Date. Follow policy for selecting the Payment Start Month according to Notices LD-565, LD-570, and LD-574.

It is **not** necessary to make changes on this page to progress to the Payment Edit Page. CLICK "**Next**" to continue, if no changes are needed. If changes are needed, make the changes and CLICK "**Next**".The MILC-X Payment Correction- Edit Page will be displayed.

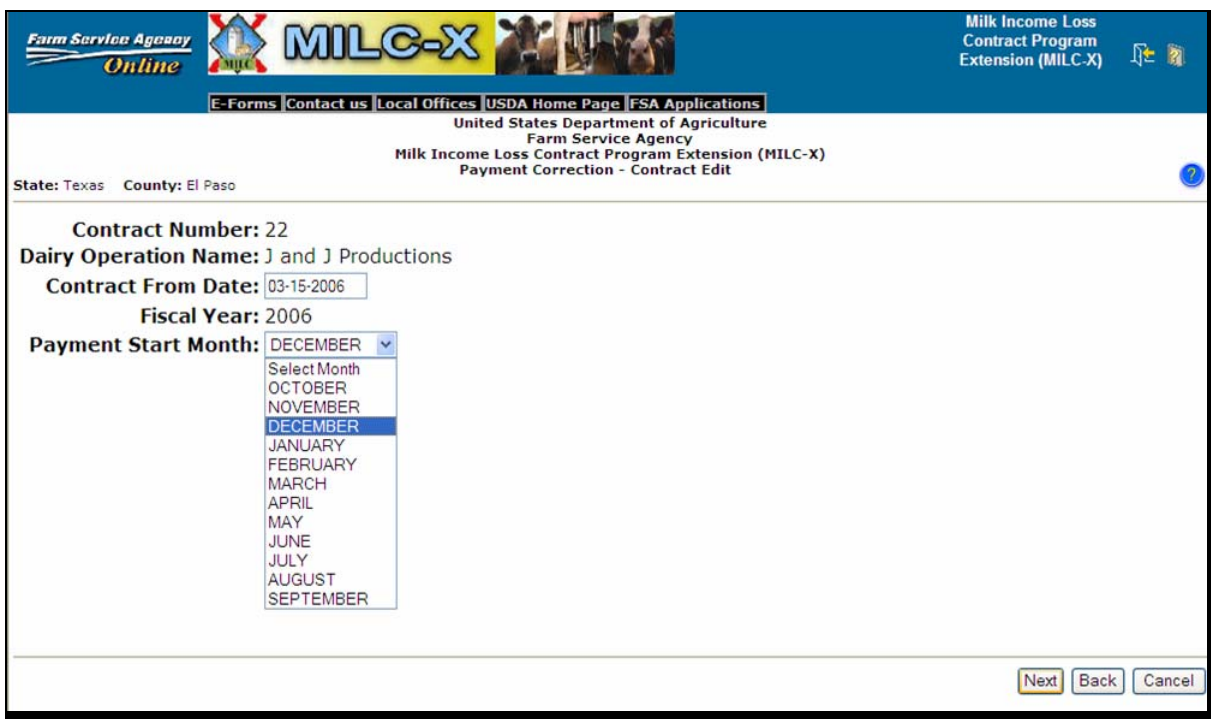

## **3 Payment Correction (Continued)**

## **C Edit Page**

This is an example of the MILC-X Payment Correction - Edit Page that displays all contract periods for the selected FY for the dairy operation in which payment was requested.

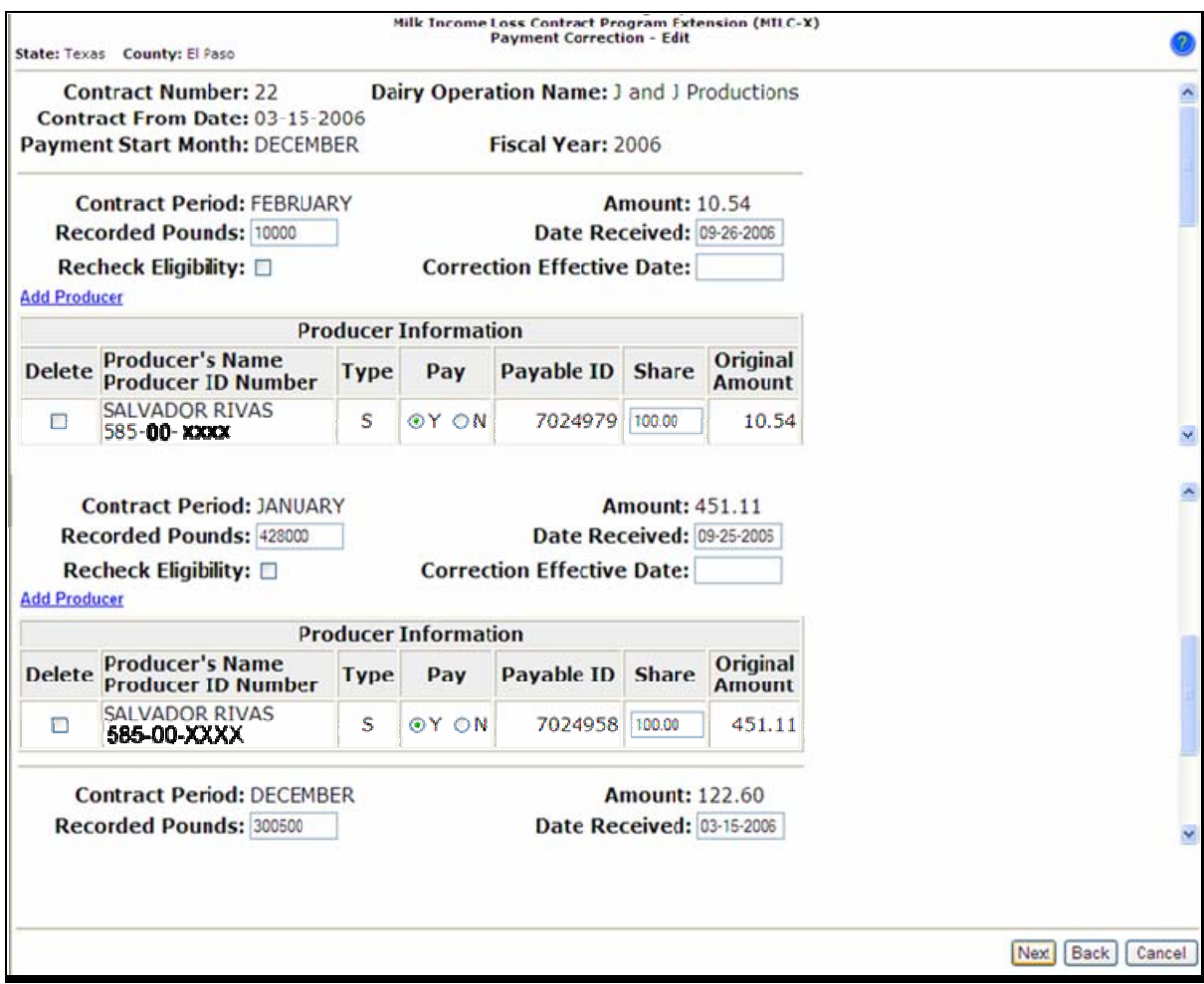

### **3 Payment Correction (Continued)**

#### **C Edit Page (Continued)**

On the MILC-X Payment Correction - Edit Page, users can edit the following information as applicable:

- recorded pounds
- date production evidence was received
- recheck eligibility

**Note:** Recheck eligibility only when:

- a payment is made to the producer for a contract month in which no payment had previously being disbursed
- producer was ineligible at a previous attempt to disburse payment.
- correction effective date
	- **Note:** Users enter the date the corrections for this contract period is to be effective, according to this table.

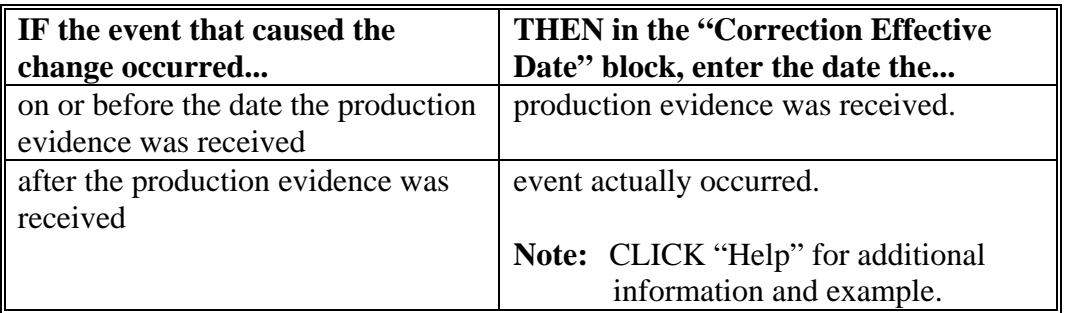

• add producer

**Note:** To add a producer to a contract period, CLICK "Add Producer" link.

• producer information.

**Note:** Producer information that can be edited is as follows:

- delete will delete everything for this producer associated for this contract month
- pay
- shares (must total 100 percent).

After all entries have been completed, CLICK "**Next**".The MILC-X Payment Correction - Summary Page will be displayed.

#### **3 Payment Correction (Continued)**

#### **D Summary Page**

This is an example of the MILC-X Payment Correction - Summary Page that summarizes all the changes made on the MILC-X Payment Correction - Edit Page.

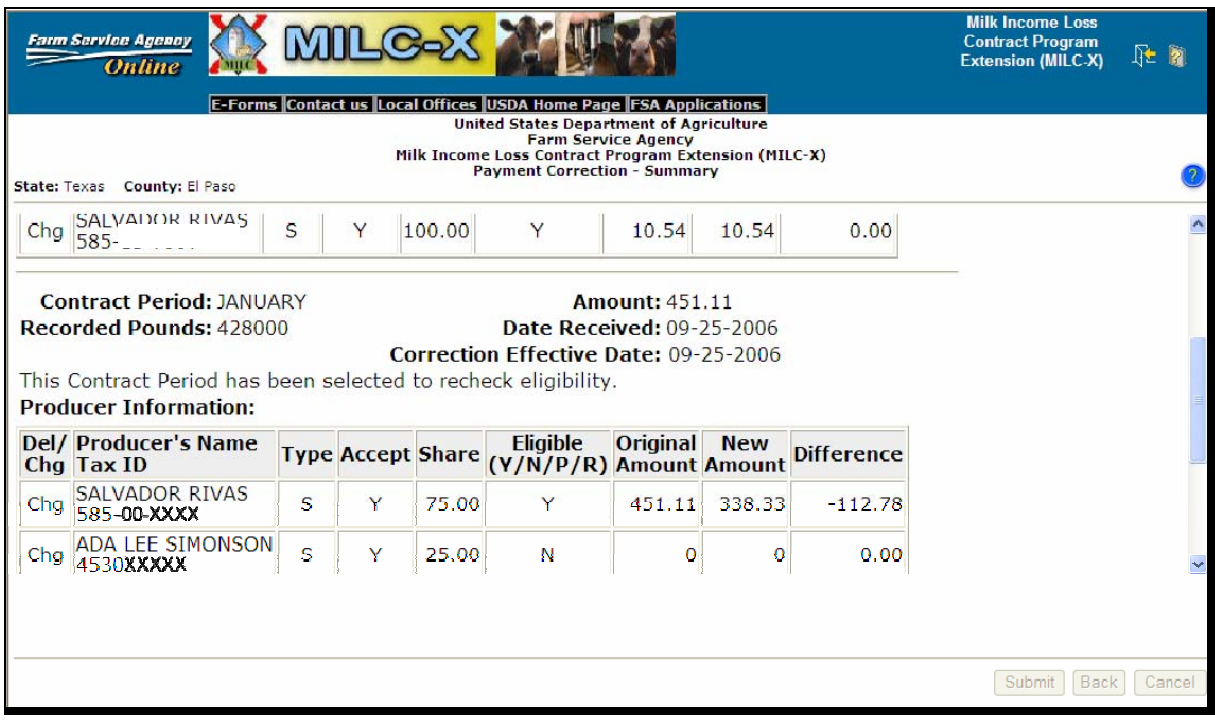

**Notes:** On the MILC-X Payment Correction - Summary Page, CLICK:

- "**Submit**", to accept the changes (the MILC-X Home Page with be displayed)
- "**Back**", to return to the MILC-X Payment Correction Edit Page.

A negative amount in the Difference column indicates that a receivable will be created for the amount shown; the producer was overpaid.

A positive amount in the Difference column is the additional payment that will be made to the dairy operation; the producer was underpaid.

If user clicks "Submit", the MILC-X Home Page will be displayed with payment information for the edited contract.

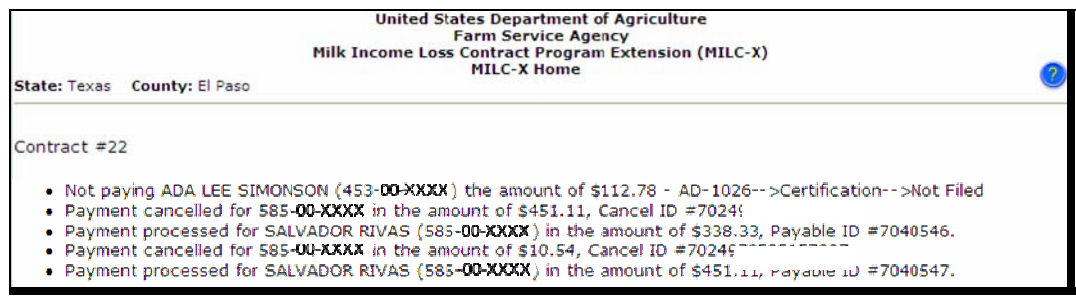

## **MILC-X Payment Correction Messages**

The following messages may be displayed during MILC-X payment corrections.

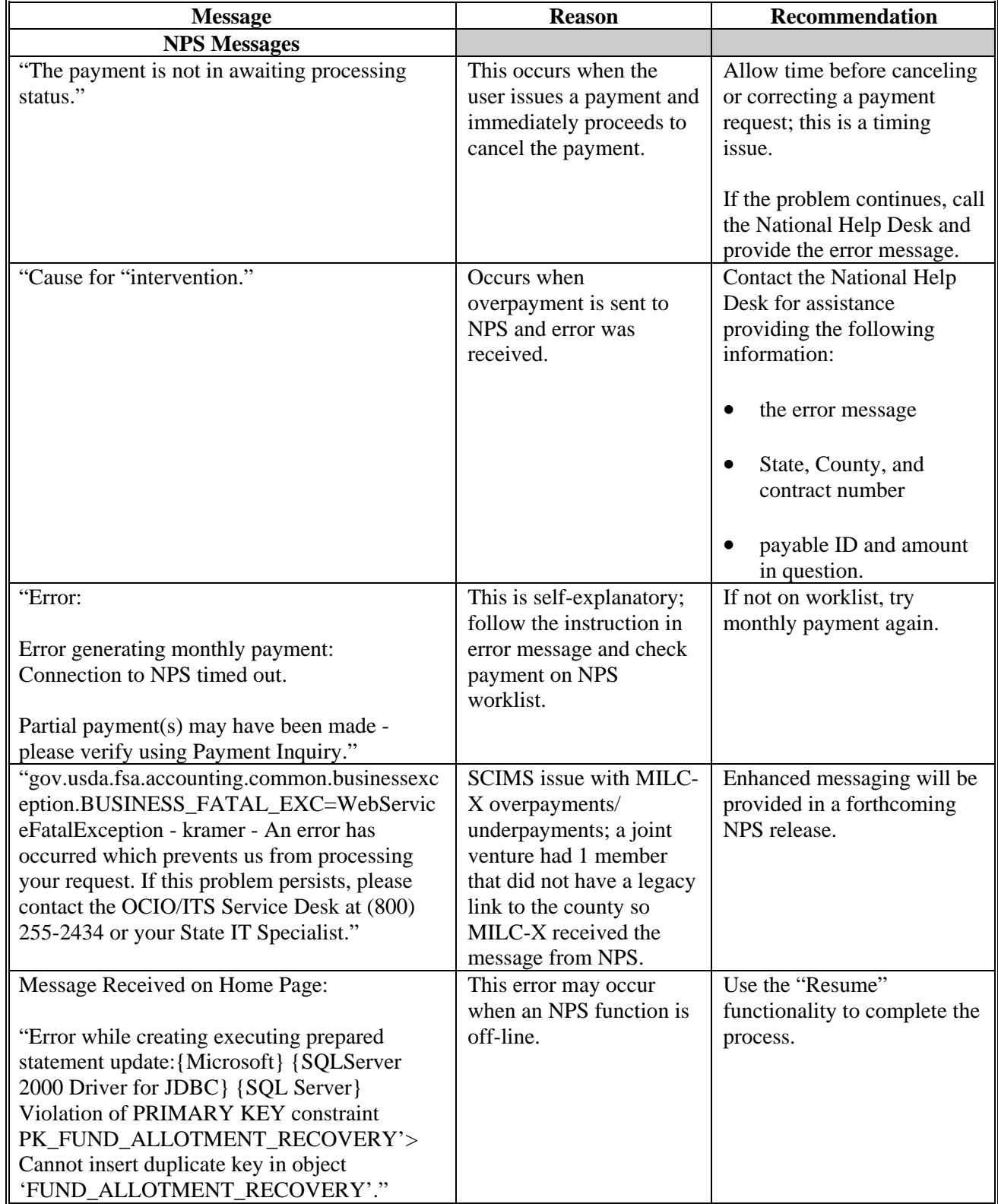

# **MILC-X Payment Correction Messages (Continued)**

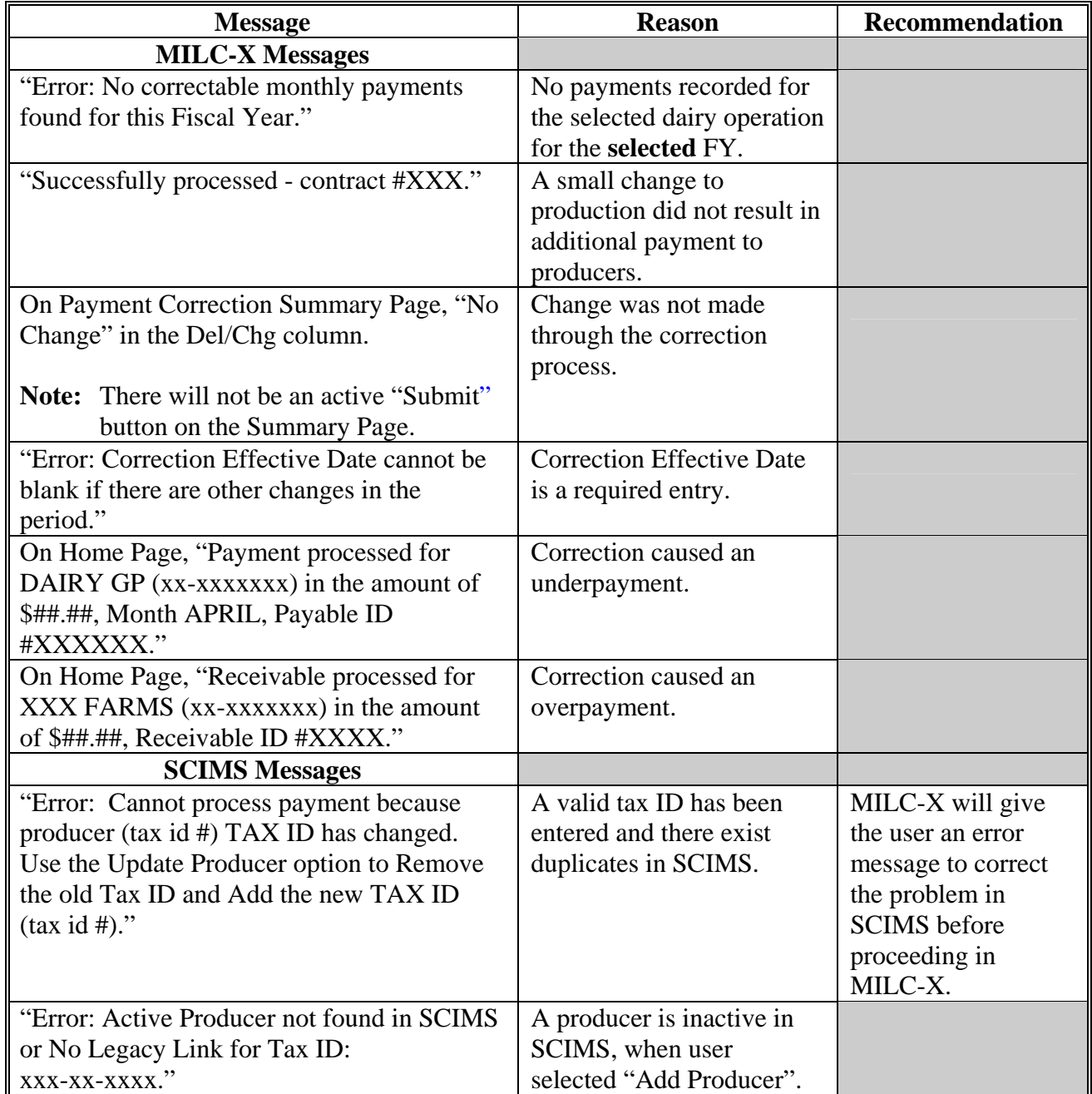